# Introducing the New Sayreville Public Schools App

http://sayrevillek12.net/cms/One.aspx?portalId=233846&pageId=8758146

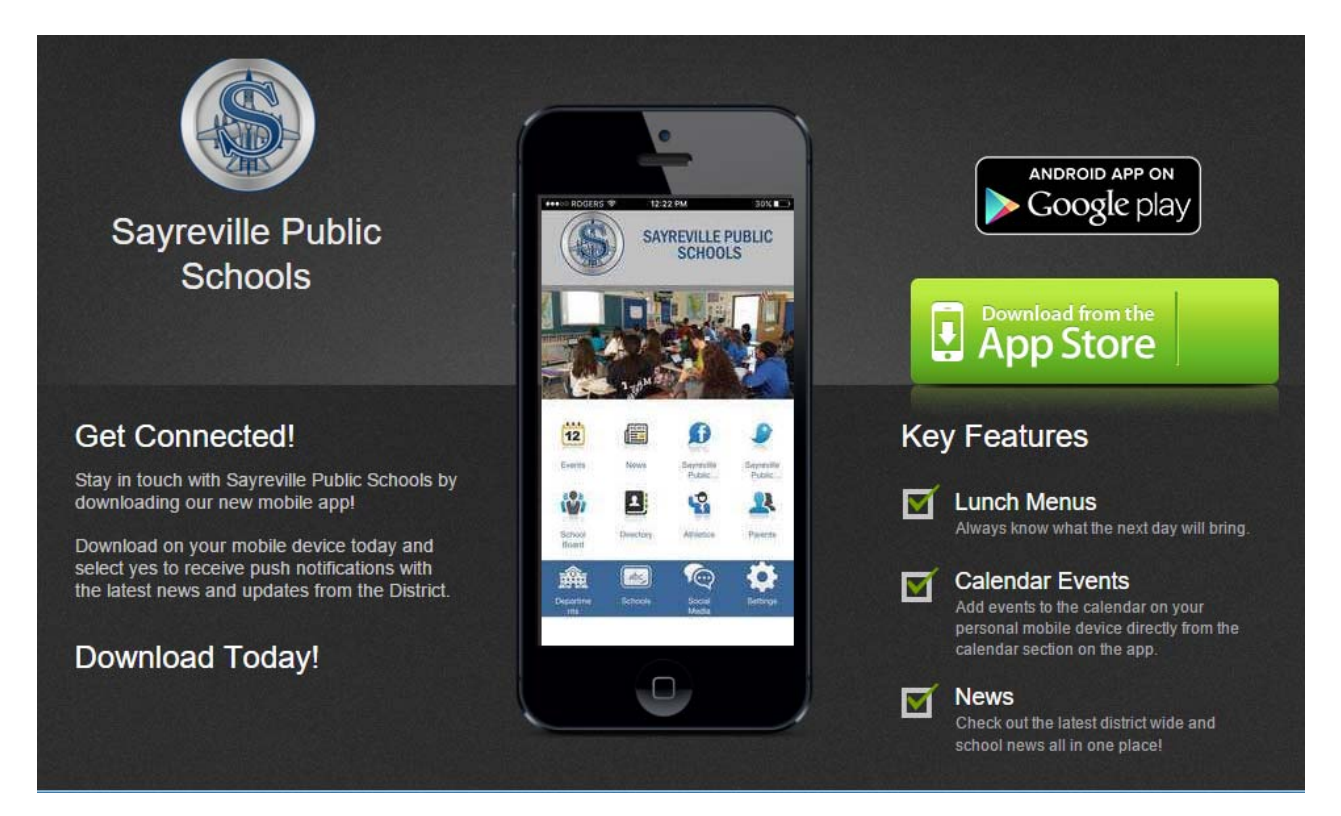

### Download for Android Download for iOS

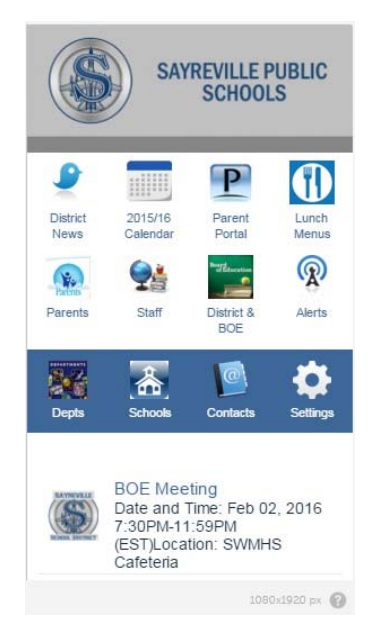

Instructions for use:

First screen choose Start Setup (this will allow you to choose the schools you will want notifications from) If you choose to skip setup, you will be able to choose schools within the app.

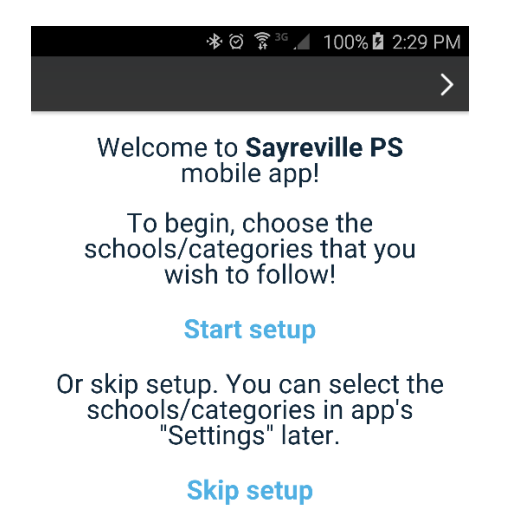

Choose which schools for which you would like to receive notifactions and which calander events will be displayed on the main screen. Sayreville Public Schools will be chosen by default and cannot be turned off.

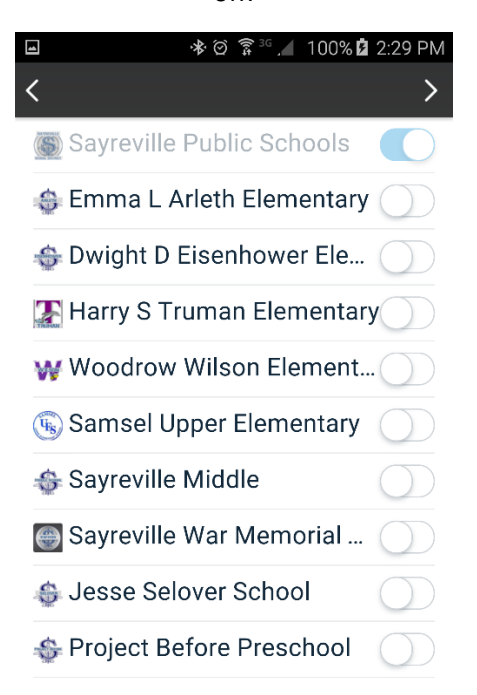

From within the app the main screen allows you to see events from the district and the school(s) that you choose.

District News: The Sayrevillek12 Twitter Feed

2015/2016 Calendar: Current district calendar

Parent Portal: link to the parent portal website

Lunch Menus: Current lunch menus

Parents: links that are important for parents

Staff: links that are important to staff members

District & BOE: District wide information

Alerts: District notifications and school specific notifications from administration

Depts: links to district department websites

Schools: information for each school including phone numbers, Twitter feeds, Facebook links, lunch menus, My School Bucks, and teacher websites.

Contacts: complete district staff listing that will allow you select the name of a staff member and send them an email.

Settings: Select your school(s) here

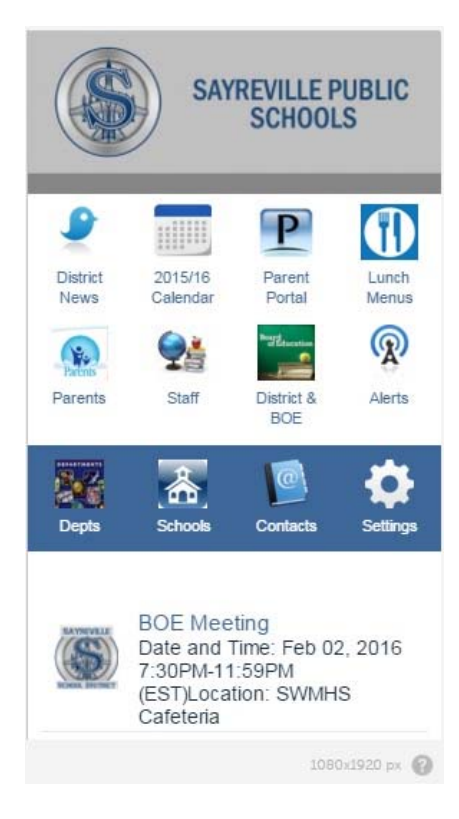

# How to Access Individual Student Information

From the app there are two methods of access individual student information.

Method 1, the Parent Portal web login, provides parents with some additional information that is not available in method 2, the PowerSchool App.

Method 2, the PowerSchool App, provides a mobile friendly environment for Apple and Android users that supports mobile notification for grades and attendance.

#### **Method 1**

• From the first page of the app click the Parent Portal link

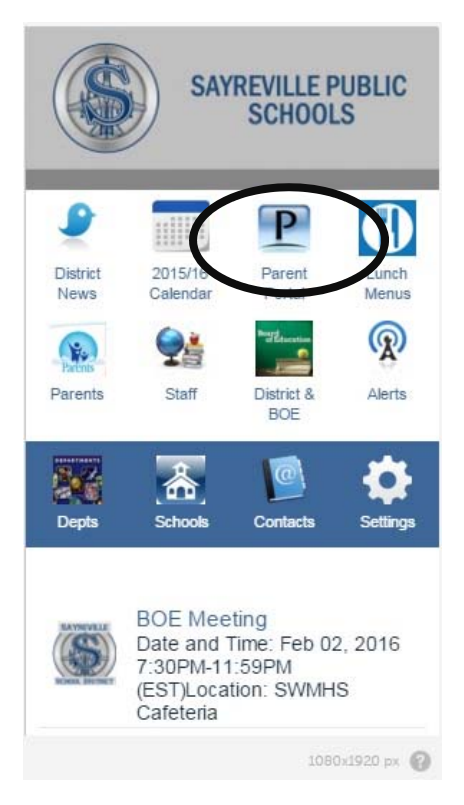

- Upon clicking on the link you will be brought to the PowerSchool Parent Portal sign in Page
- Please sign in with your existing Parent Portal credentials
- If you have problems signing in or do not have a PowerSchool account please follow the directions on the sign in page or email **powerschool@sayrevillek12.net**

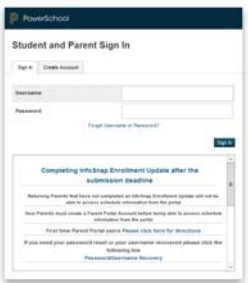

#### **Method 2**

• From the first page of the app click the Parent link

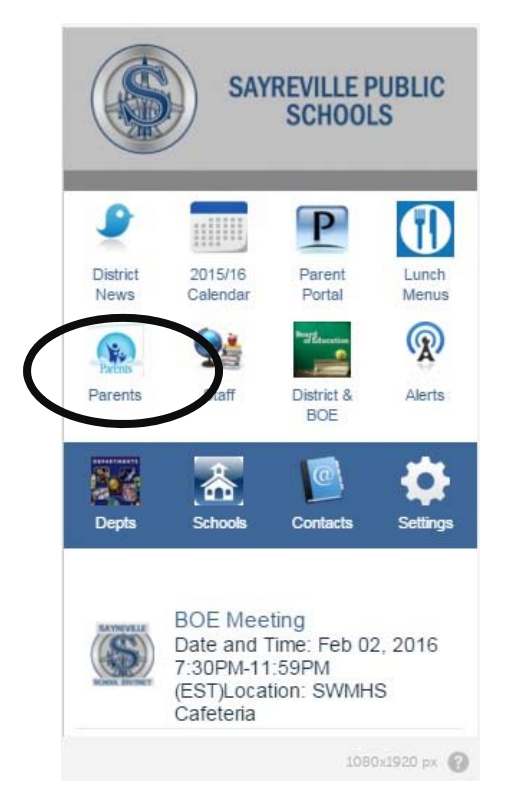

 On the parent page click either PowerSchool (Android) or PowerSchool (iOS) depending on your phone operating system. Currently this method of connecting to the Parent Portal is only supported for Apple and Android phones.

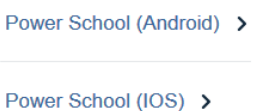

- From the Apple/Google stores you can select to open the app or install the app if this is your first time using it. Click the appropriate option
- Upon opening the PowerSchool App you will be prompted to login with your PowerSchool Parent Portal sign in

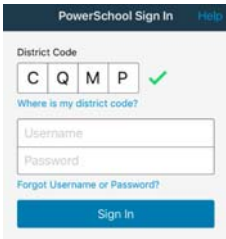

Please sign in with your existing Parent Portal credentials

- If you have problems signing in or do not have a PowerSchool account please follow the directions on the sign in page or email **powerschool@sayrevillek12.net**
- Once signed in to the app you have the option to setup notifications for grades and attendance.
- At the bottom of the app click the more button

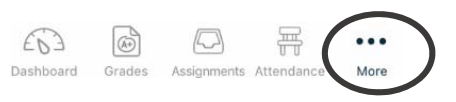

• From the more page click the settings option

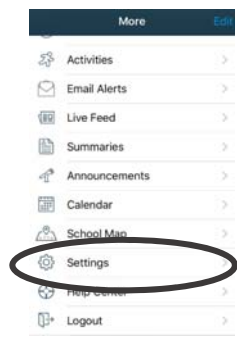

From the settings page click the notifications option

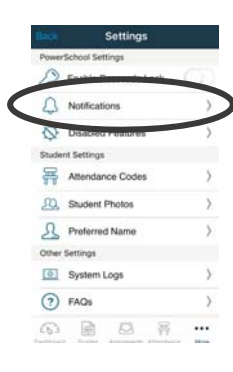

Turn on notifications as desired

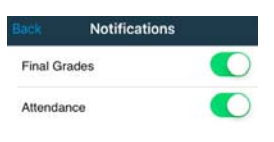

$$
\begin{array}{ccc}\widehat{\mathcal{L}^{(1)}} & \text{or} & \text{or} & \overline{\mathcal{L}^{(2)}} \\ \text{Dathed of the number} & \text{disjoint matrices} & \text{More} \end{array}
$$